# **Alabama Department of Public Health**

# Meaningful Use Portal

# User Guide

Version 0.1 dated 1/10/2017

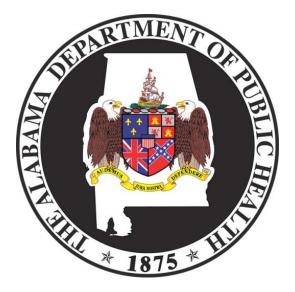

For More Information: 1-800-252-1818 MeaningfulUse@adph.state.al.us

# **Table of Contents**

| 1.0                                | ADPH MEANINGFUL USE REGISTRATION                                          | 3        |
|------------------------------------|---------------------------------------------------------------------------|----------|
| 2.0                                | EXTERNAL USER REGISTRATION                                                | 7        |
| 2.1                                | Initial Registration for First User Associated with Eligible Professional | 8        |
| 2.2                                | Initial Registration for First User Associated with Eligible Hospital     | 9        |
| 2.3                                | Initial Registration for First User Associated with Health System         | 9        |
| 2.4                                | Initial Registration for First User Associated with Vendor/Implementer    | 10       |
| 2.5                                | Subsequent Users Registration                                             |          |
| 2.6                                | Grant Access for Subsequent Users                                         |          |
| 2.7                                | Email Notifications                                                       | 12       |
| 3.0                                | USER FUNCTIONS                                                            | 13       |
| 3.1                                | Add Additional Program                                                    | 14       |
| <b>3.2</b><br>3.2.<br>3.2.<br>3.2. | 2.2 View/Add/Delete NPI                                                   | 14<br>17 |
| 3.3                                | ADPH Statement of Readiness                                               | 20       |
| 3.4                                | Add RCO and RHIO                                                          | 20       |
| <b>3.5</b><br>3.5.<br>3.5.         |                                                                           |          |
| 3.6                                | Contact Us                                                                | 25       |
| 3.7                                | Notification Alert                                                        | 25       |
| 3.8                                | Sign Out of ADPH MU                                                       | 27       |

# 1.0 ADPH Meaningful Use Registration

To register for ADPH Meaningful Use (MU) you must first have an ADPH Security Portal account. If you already have an ADPH Security Portal account, log into your account with your current username and password. Select Add/Remove Applications, then select ADPH Meaningful Use.

| The second state          |                                                                           |                                                    | - |
|---------------------------|---------------------------------------------------------------------------|----------------------------------------------------|---|
| gout Update My Info A     | dd/Remove Applications   Pri                                              | ntable Documents Change Password                   |   |
| ~                         | 10                                                                        |                                                    |   |
|                           |                                                                           |                                                    |   |
|                           |                                                                           |                                                    |   |
|                           |                                                                           |                                                    |   |
| -                         |                                                                           |                                                    |   |
| Select Applications To Re | equest Access                                                             |                                                    |   |
| Select Applications To Re | equest Access                                                             | lomes Only □EVERS Death                            |   |
|                           | _                                                                         | lomes Only □ EVERS Death<br>□ EVERS Death Training |   |
| ADPH Meaningful Use       | EDR SSN Instructions-Funeral H                                            |                                                    |   |
| ADPH Meaningful Use       | EDR SSN Instructions-Funeral H<br>Environmental<br>Environmental Training | EVERS Death Training                               |   |

If you do not have an ADPH Security Portal account, you will need to create an account. Go to <u>https://dph.state.al.us/adphsec/Login.aspx</u> and select Create an account.

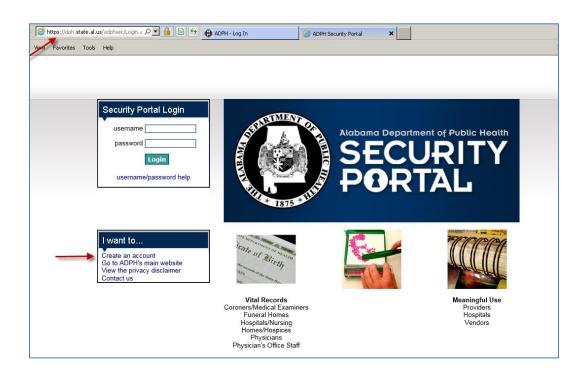

This first page contains six different sections. These are: "Select Applications to Request Access," "Name," "Employment," "Supervisor," "State Employees," and "Username/Password." All of the fields that are highlighted in yellow are the standard required fields. These are the fields that must be completed before the page can be submitted. An email address is also required.

| Select Applications To Request Access         ADPH Meaningful Use       Bulk E-mail (For ADPH only)         ADPH Training Calendar       Environmental         ADPH Wellness Calendar       Environmental Training         VS Tracking Registrars Only             Name             Professional Title         Last Name         Suffix       None-v    Other Suffix |          |
|----------------------------------------------------------------------------------------------------|----------|
| ADPH Training Calendar Environmental LCMS ADPH Wellness Calendar Environmental Training VS Tracking Registrars Only  Name Professional Title First Name Last Name Suffix None- Other Suffix Temployment                                                                                                    |          |
| ADPH Wellness Calendar Environmental Training VS Tracking – Registrars Only  Name Professional Title First Name Last Name Suffix None- Other Suffix                                                                                                    |          |
| Name       Professional Title       First Name       Last Name       Suffix       None-▼       Other Suffix                                                                                                    |          |
| Professional Title<br>First Name<br>Last Name<br>Suffix -None- V Other Suffix                                                                                                    |          |
| First Name Middle Name<br>Last Name<br>Suffix -None- v Other Suffix                                                                                                    |          |
| Last Name Suffix None-V Other Suffix                                                                                                    |          |
| Suffix None-V Other Suffix                                                                                                    |          |
| Employment                                                                                                    |          |
|                                                                                                    |          |
|                                                                                                    |          |
| It is <b>highly recommended</b> that you add an e-mail address that is not shared! Several f<br>within the ADPH Security Portal are handled through e-mail.                                                                                                    | unctions |
| e-mail Address                                                                                                    |          |
| Address City                                                                                                    |          |
| State Alabama V Zip                                                                                                    |          |
| Phone Number Phone Ext                                                                                                    |          |
| Fax Number                                                                                                    |          |
| Supervisor                                                                                                    |          |
| Name                                                                                                    |          |
| e-mail Address                                                                                                    |          |
| Phone Number Phone Ext                                                                                                    |          |

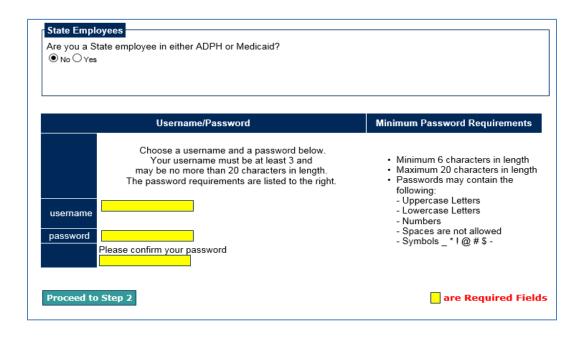

Please note you are **required** to provide Security Questions and Answers in the event you are unable to access your account, but the Personal E-mail and Text SMS features are **optional**.

In the "Security Questions" section, you will need to select a Security Question from the drop down list and answer all three questions.

Enter your Personal E-mail address. It is highly recommended you add an address that is not shared. In the "Text SMS" section, you will need to enter your mobile number, and select your mobile carrier from the drop down list. Then, click "Send PIN." A four digit pin number will be sent within 2 minutes to your mobile device. Upon receiving that pin number via text, you should enter the pin to validate your mobile number.

It is not necessary to complete the "LCMS Account" section.

If no other updates are necessary, click the "Proceed to Step 3" button.

|                                                  | Security Questions                                                                                                    |                                                                    | Tex                                                  | t SMS                                                                                         |
|--------------------------------------------------|----------------------------------------------------------------------------------------------------|--------------------------------------------------------------------|------------------------------------------------------|-----------------------------------------------------------------------------------------------|
| Question 1                                       | - Select a Security Question -                                                                                                    | Mobi                                                               | le Number                                            |                                                                                               |
| Question 2                                       | [                                                                                                    | Mob                                                                | ile Carrier                                          | AT&T                                                                                          |
|                                                  |                                                                                                    |                                                                    |                                                      | Send PIN                                                                                      |
| Question 3                                       |                                                                                                    | $\checkmark$                                                       |                                                      |                                                                                               |
| Personal<br>E-mail                               | not wish to provide an E-mail or Phone, you have<br>t out of self service. If you choose to opt out you v                                             | the mobi                                                           | e number th<br>e. Please en<br>to validate           | ber will be sent to the<br>nat you have entered<br>ter that PIN number<br>your mobile number. |
|                                                  | all ADPH in the event you cannot access your ac                                                                                                    |                                                                    | PI                                                   |                                                                                               |
| <b>T</b> L                                       |                                                                                                    |                                                                    |                                                      |                                                                                               |
| /, you have                                      | -mail and mobile number will <u>ONLY</u> be used t<br>the option to include additional Professional<br>ter Association Number, etc. If no updates are | icense informa                                                     | tion, such a                                         | s Funeral Director L                                                                          |
| /, you have                                      | the option to include additional Professional l<br>er Association Number, etc. If no updates are                                                      | icense informa                                                     | tion, such a                                         | s Funeral Director L                                                                          |
| r, you have<br>iber, Coron<br>censes             | the option to include additional Professional l<br>er Association Number, etc. If no updates are                                                      | License informa<br>necessary, clicl                                | tion, such a<br>c the "Proce                         | s Funeral Director L<br>eed to Step 3" button                                                 |
| , you have<br>her, Coron<br>censes<br>License Bo | the option to include additional Professional<br>er Association Number, etc. If no updates are<br>pard - Select a Board Type -                        | License informa<br>necessary, clicl<br>iisplay!<br>Jication Admini | tion, such a<br>t the "Proce<br>strator. ( <u>Co</u> | s Funeral Director L<br>eed to Step 3" button                                                 |

Your web browser will redirect to a new page with the following confirmation message, "Your request has been submitted to the application administrator for approval." Click the "Return to the Login Page" link.

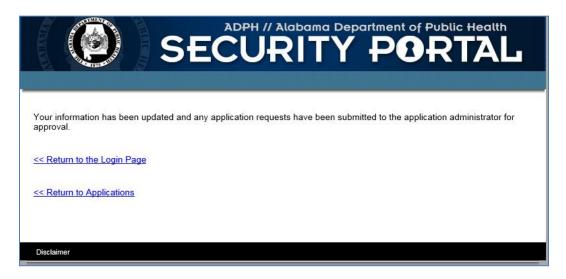

You will receive an email at the address you listed during registration. You will need to verify your email in order to gain access.

# 2.0 External User Registration

After you have been granted access to ADPH MU, login to ADPH Security Portal and select ADPH Meaningful Use from your applications. Next select Eligible Professional (EP), Eligible Hospital (EH), Health System (HS), or Vendor/Implementer.

If your organization/clinic/facility has more than one location, you only need to register the parent organization. The other locations can be added and associated with the Organization/Group NPI in Additional Information. Please see Section 3 – User Functions - Additional Information - View/Add/Delete Locations.

| Meaningful Use |                                                                                                  | Account - |
|----------------|--------------------------------------------------------------------------------------------------|-----------|
|                | New User Registration                                                                            |           |
|                | I would like to register as :                                                                    |           |
|                | Eligible Professional (EP) or Eligible Hospital (EH) or Health System (HS) or Vendor/Implementer | More Info |
|                | Alabama Medical Agency (AMA) Staff                                                               | More Info |
|                | Alabama Department of Public Health (ADPH) Staff                                                 | More Info |
|                |                                                                                                  |           |

The next page you will land on is the ADPH MU Statement of Readiness. Select Register to continue with registration.

| This website provides the following information:                                                                                                    |                                                                                      |                                                                    |                                    |  |  |  |  |
|----------------------------------------------------------------------------------------------------|--------------------------------------------------------------------------------------|--------------------------------------------------------------------|------------------------------------|--|--|--|--|
| <ul> <li>Which programs/registries are currently supported in Alabama</li> <li>How to register intent for Meaningful Use Stage 1 and Stage 2 and begin the reporting processes</li> <li>How to find implementation and supplemental guides for each program/registry</li> <li>Additional information regarding the processes required to attain Meaningful Use for each public health reporting objective</li> </ul> |                                                                                      |                                                                    |                                    |  |  |  |  |
| he Alabama Department of Public Health supports Eligible Professionals (EPs) and Eligible Hospitals (EHs) wishing to fulfill public health reporting measures under the Medicare<br>nd Medicaid EHR Incentive Programs.                                                                                                    |                                                                                      |                                                                    |                                    |  |  |  |  |
| Public Health Measure                                                                                                    | zes each program's readiness and required reporting method<br>Eligible Professionals | Eligible Hospitals and Critical Access Hospitals                   | ADPH Supported Reporting<br>Method |  |  |  |  |
| mmunization Registry<br>Reporting                                                                                                    | ADPH is accepting Immunization data (since 2011)                                     | ADPH is accepting Immunization data (since 2011)                   | HL7 v2.5.1                         |  |  |  |  |
| Electronic Lab Reporting                                                                                                    | NA                                                                                   | ADPH is accepting Laboratory data (since 2011)                     | HL7 v2.5.1                         |  |  |  |  |
| Syndromic Surveillance<br>Reporting                                                                                                    | Within Urgent Care Settings: ADPH is currently accepting SS data (since 2016)        | Emergency Departments: ADPH is accepting SS data (since 2013)      | HL7 v2.5.1                         |  |  |  |  |
|                                                                                                    | Within Non-Urgent Care Settings: ADPH is not currently accepting SS data             | Non-Emergency Departments: ADPH is not currently accepting SS data | NA                                 |  |  |  |  |
| Cancer Registry Reporting                                                                                                    | ADPH is accepting Cancer data (since 2014)                                           | NA                                                                 | HL7 v3 CDA                         |  |  |  |  |
| Speciality Registry                                                                                                    | Coming soon                                                                          | Coming soon                                                        | Coming soon                        |  |  |  |  |
| Register                                                                                                    |                                                                                      |                                                                    |                                    |  |  |  |  |

# 2.1 Initial Registration for First User Associated with Eligible Professional

Select Eligible Professional as the Organization Type, enter NPI and verify. If your clinic/facility has only one provider, enter the individual NPI. If your clinic/facility has more than one provider, enter the organization NPI.

| Meaningful Use                                        |                                                                                   | Account - |
|-------------------------------------------------------|-----------------------------------------------------------------------------------|-----------|
| Select your Organization type.<br>Organization Type:* | Eligible Professional                                                             |           |
| NPI:*<br>Select Interested<br>Program(s):*            | 1234567890     Verify NPI       Immunization       ELR                            |           |
|                                                       | Syndromic Surveillance Specialized Registry - Cancer Specialized Registry - Other |           |
| EHR Incentive<br>Program:                             | Select Incentive                                                                  |           |
|                                                       | Register                                                                          |           |

Enter your organization name as Doing Business As name if you are not using an organization NPI to register with ADPH and verify your contact information is correct.

Enter your Tax Identification Number (TIN). TIN is not required but would be helpful for information for CMS verification purposes.

Select the program(s) you intend to submit data electronically to ADPH.

Select the EHR Incentive Program that applies. Select Register to complete registration.

For the next steps go to Section 3 – User Functions.

| aningful Use                  |                                                |                               |                    | Account - |
|-------------------------------|------------------------------------------------|-------------------------------|--------------------|-----------|
| Select your Organization type |                                                |                               |                    |           |
| Organization Type:*           | Eligible Professional                          |                               |                    |           |
| NPI:*                         | 1234567890 Verify NPI                          |                               |                    |           |
| 1234567890-DR TEST #          | ADPH .                                         |                               |                    |           |
| Enter your organization       | n name as doing business as name if you are no | t using organization NPI to r | egister with ADPH. |           |
| Doing Business As:*           | *Required if you are using your Individual NPI |                               |                    |           |
| Tax Identification :          |                                                |                               |                    |           |
| Address Line1:*               | 201 Monroe                                     | Address Line2:                | SUITE 840          |           |
| City:*                        | Montgomery                                     | County:                       |                    |           |
| State:*                       | Alabama 🔻                                      | Postal Code:*                 | 36106-1245         |           |
| Phone Number:*                | (123)456-7890                                  | Fax Number:                   | (XXX)XXX-XXXX      |           |
| Select Interested             | Immunization                                   |                               |                    |           |
| Program(s):*                  | ELR                                            |                               |                    |           |
|                               | Syndromic Surveillance                         |                               |                    |           |
|                               | Specialized Registry - Cancer                  |                               |                    |           |
|                               | Specialized Registry - Other                   |                               |                    |           |
| EHR Incentive<br>Program:     | Select Incentive •                             |                               |                    |           |
|                               | Register                                       |                               |                    |           |

# 2.2 Initial Registration for First User Associated with Eligible Hospital

Select Eligible Hospital as the Organization Type. Start typing your Hospital Name and it should appear in the list. Verify your contact information is correct. If your hospital does not appear in the list please contact ADPH.

Enter your Tax Identification Number (TIN). TIN is not required but would be helpful for information for CMS verification purposes.

Select the program(s) you intend to submit data electronically to ADPH. Select the EHR Incentive Program that applies.

Select Register to complete registration.

For the next steps go to Section 3 – User Functions.

| Meaningful Use                                                                                                    |                   |                                                           |                                             | Account 🗸 |
|----------------------------------------------------------------------------------------------------|-------------------|-----------------------------------------------------------|---------------------------------------------|-----------|
| Select your Organization type.<br>Organization Type:"<br>Hospital Name:"<br>Tax Identification :<br>Address Line1:"<br>City:"<br>State:"<br>Phone Number:"<br>Select Interested<br>Program(s):" | Eligible Hospital | Address Line2:<br>County:<br>Postal Code:*<br>Fax Number: | 1<br>Autauga<br>00000-0000<br>(XXX)XXX-XXXX |           |
|                                                                                                    |                   |                                                           |                                             |           |

## 2.3 Initial Registration for First User Associated with Health System

Select Health System as the Organization Type and enter your Organization Name.

Select the program(s) you intend to submit data electronically to ADPH.

Select Register to complete registration.

For the next steps go to Section 3 – User Functions.

| Select your Organization type. |                               |
|--------------------------------|-------------------------------|
|                                |                               |
| Organization Type:*            | Health System                 |
| Organization Name:*            | Test Health System            |
| Select Interested              | Immunization                  |
| Program(s):*                   | ELR                           |
| (                              | Syndromic Surveillance        |
| (                              | Specialized Registry - Cancer |
| (                              | Specialized Registry - Other  |

# 2.4 Initial Registration for First User Associated with Vendor/Implementer

Select Vendor/Implementer as the Organization Type. Start typing your Vendor Name and it should appear in the list. Verify your contact information is correct.

Select the program(s) you intend to submit data electronically to ADPH.

Select Register to complete registration.

For the next steps go to Section 3 – User Functions.

| Select your Organization type | 3.                                       |
|-------------------------------|------------------------------------------|
| Organization Type:*           | Vendor/Implementer                       |
| Vendor Name:*                 | Start typing your organization name here |
| Select Interested             | Immunization                             |
| Program(s):*                  | ELR                                      |
|                               | Syndromic Surveillance                   |
|                               | Specialized Registry - Cancer            |
|                               | Specialized Registry - Other             |
|                               | Register                                 |

## 2.5 Subsequent Users Registration

Register for the appropriate user type - EP, EH, HS or Vendor/Implementer - following the instructions above for the selected user type.

| Meaningful Use                                                                                                    | Account - |
|----------------------------------------------------------------------------------------------------|-----------|
| Select your Organization type.  Organization Type:* Eligible Professional V  NPI:* 1234557890 Verify NPI                                                                                                    |           |
| 1234567890-DR TEST ADPH                                                                                                    |           |
| The NPI you entered is registered (ADPH TEST CLINIC). If you need access to the organization, please request access. Someone from you organization with an ADPH - Meaningful Use account will be notified of the request and should approve you.           Request Access | ır        |

Once you complete your registration, someone from your organization that is already registered with ADPH MU will grant you access.

| Meaningful Use                                                                                                    | Account - |
|----------------------------------------------------------------------------------------------------|-----------|
|                                                                                                    |           |
| The Alabama Department of Public Health would like to thank you for registering for the Alabama Department of Public Health Meaningful Use application.                                                                                               | - ADPH    |
| During this registration, you selected <u>Eligible Professional</u> as your organization type and <u>ADPH TEST CLINIC</u> as your organizat<br>following registered users are already associated with this organization.                              | tion. The |
| UPDNS, BHFLDR - susan neliĝadon state al us                                                                                                    |           |
| In order to gain access to this organization's account, one of the users listed above will need to log into their accounts and confirm<br>association with the organization. Please send any questions or concerns to meaningfuluse@adph.state.al.us. | n your    |

## 2.6 Grant Access for Subsequent Users

If someone registers in ADPH MU and is associated with your organization, as a current registrant you will be allowed to grant them access. You will be notified via email when their registration has been submitted. To grant access, go to the Home page. The New User Request will be visible and allow you to approve or reject access.

| Meaningful Use | Home                         | Immunization                     | Syndromic     | Cancer   | Speciality                                                                         | Account -                                         |
|----------------|------------------------------|----------------------------------|---------------|----------|------------------------------------------------------------------------------------|---------------------------------------------------|
| Re             | gistered a                   | as Eligible I                    | Professio     | nal with | ADPH TEST CLINIC                                                                   |                                                   |
|                | Add A                        | dditional Pro                    | gram          |          | Additional Information                                                             | New User Request                                  |
|                | View registere               | ed and add additio               | nal programs. |          | Manage Location, NPI and Contacts.                                                 | MEANINGFUL USE USER Approve Reject Existing Users |
|                |                              |                                  |               |          |                                                                                    |                                                   |
|                | Stater                       | ment of Readi                    | ness          |          | Add RCO and RHIO                                                                   |                                                   |
|                | ADPH detaile<br>Statement of | d program specific<br>Readiness. |               |          | Manage Regional Care Organization and<br>Regional Health Information Organization. |                                                   |

# 2.7 Email Notifications

You will receive an email from ADPH MU when the following occurs:

- Requesting access
- Initial Registration of Intent
- Adding additional programs
- ADPH MU uploads a document to your folder
- ADPH MU uploads a document associated with the programs you are registered for
- A new user from your organization is requesting access

# 3.0 User Functions

The home page for Eligible Professional (EP), Eligible Hospital (EH) and Health System (HS) is the same.

| Meaningfu  | I Use Home Immunization Cancer               | Speciality                               | Account +                                    |
|------------|----------------------------------------------|------------------------------------------|----------------------------------------------|
| Reç        | gistered as Eligible Professional v          | vith                                     |                                              |
|            |                                              |                                          |                                              |
|            | Add Additional Program                       | Additional Information                   | Existing Users                               |
|            | View registered and add additional programs. | Manage Location, NPI and Contacts.       |                                              |
|            |                                              |                                          |                                              |
|            | Statement of Readiness                       | Add RCO and RHIO                         |                                              |
|            | ADPH detailed program specific Statement of  | Manage Regional Care Organization and    |                                              |
|            | Readiness.                                   | Regional Health Information Organization |                                              |
|            |                                              |                                          |                                              |
|            |                                              |                                          |                                              |
|            |                                              |                                          |                                              |
|            |                                              |                                          |                                              |
|            |                                              |                                          |                                              |
| Contact Us | User Guid                                    | e                                        | © 2017 - Alabama Department of Public Health |

The home page for Vendor/Implementer is the same as Eligible Professional (EP), Eligible Hospital (EH) and Health System (HS) with the exception of the Add RCO and RHO button/functionality.

| Add Additional Program       Add Additional Program         View registered and add additional programs.       Additional Information | Meaningful Use | Home Cancer                                  |                                    | Account +      |
|----------------------------------------------------------------------------------------------------|----------------|----------------------------------------------|------------------------------------|----------------|
| Add Addiuonal Program Addiuonal Information                                                                                           | Reç            | gistered as Vendor/Implementor w             | ith ADPH TEST VENDOR               |                |
| View registered and additional programs. Manage Location, NPI and Contacts.                                                           |                | Add Additional Program                       | Additional Information             | Existing Users |
|                                                                                                    |                | View registered and add additional programs. | Manage Location, NPI and Contacts. |                |
| Statement of Readiness                                                                                                    |                | Statement of Readiness                       |                                    |                |
| ADPH detailed program specific<br>Statement of Readiness.                                                                             |                | ADPH detailed program specific               |                                    |                |

# 3.1 Add Additional Program

Select this icon to view registered programs and to register for additional programs.

| Meaningful Use | Home       | Immunization                                      | Syndromic | Cancer   | Speciality                                                                                             | Account -                             |
|----------------|------------|---------------------------------------------------|-----------|----------|----------------------------------------------------------------------------------------------------|---------------------------------------|
| Re             | gistered a | as Eligible I                                     | Professio | nal with | ADPH TEST CLINIC                                                                                       |                                       |
|                |            | dditional Prog                                    |           |          | Additional Information                                                                                 | Existing Users<br>MEANINGFUL USE USER |
|                |            | nent of Readi<br>d program specific<br>Readiness. |           |          | Add RCO and RHIO<br>Manage Regional Care Organization and<br>Regional Health Information Organization. |                                       |

### 3.2 Additional Information

Select this icon to view/add/delete locations, NPI and contacts.

| Meaningful Use | Home Immunization Syndromic                               | Cancer    | Speciality                                                                         |   | Account -                             |
|----------------|-----------------------------------------------------------|-----------|------------------------------------------------------------------------------------|---|---------------------------------------|
| Re             | gistered as Eligible Professio                            | onal with | ADPH TEST CLINIC                                                                   |   |                                       |
|                | Add Additional Program                                    |           | Additional Information Manage Location, NPI and Contacts.                          | - | Existing Users<br>MEANINGFUL USE USER |
|                | Statement of Readiness                                    |           | Add RCO and RHIO                                                                   |   |                                       |
|                | ADPH detailed program specific<br>Statement of Readiness. |           | Manage Regional Care Organization and<br>Regional Health Information Organization. |   |                                       |

#### 3.2.1 View/Add/Delete Location

Select Location List to view/add/delete location.

If your organization/clinic/facility has more than one location, you only need to register the parent organization. The other locations can be added and associated with the Organization/Group NPI.

To view the Location details, select Location List then select Details. The details include the physical address, the programs the location is registered for, the NPI(s) associated with the location and the contact for the location.

| Meaningful Use | Home Immunizatior  | n Syndromic Cancer       | Speciality             |                              | Account -                     |
|----------------|--------------------|--------------------------|------------------------|------------------------------|-------------------------------|
| Location List  |                    |                          |                        |                              |                               |
| NPI List       |                    |                          | Location Deta          | ails                         |                               |
| Contact List   | Name               | Address                  | City                   | State Zip Code               |                               |
|                | ADPH TEST CLINIC   | 201 Monroe,SUITE 840     | Montgomery             | AL 36106-1245                | Edit                          |
|                |                    |                          | Immunization           |                              |                               |
|                | Add NPI            |                          |                        |                              |                               |
|                | Name               |                          | NPI                    |                              |                               |
|                | Add Contact        |                          |                        |                              |                               |
|                | Name               | Email                    | Phone                  | Contact Type                 |                               |
|                | Minnie Mouse       | mmouse@email.com         | (334)123-4567          | Primary , Technical , Vendor | Edit                          |
|                |                    |                          |                        |                              |                               |
|                |                    |                          | Cancer                 |                              |                               |
|                |                    |                          | Cancer                 |                              |                               |
|                | Add NPI            |                          |                        |                              |                               |
|                | Name               |                          | NPI                    |                              |                               |
|                |                    |                          |                        |                              | Edit                          |
|                | Add Contact        |                          |                        |                              |                               |
|                | Name<br>Daisy Duck | Email<br>dduck@gmail.com | Phone<br>(334)210-1478 | Contact Type<br>Primary      |                               |
|                | Daisy Duck         | uuuck@gmail.com          | (334)210-1476          | Fillinary                    | Edit                          |
|                | Minnie Mouse       | mmouse@email.com         | (334)123-4567          | Primary , Technical , Vendor | Edit                          |
|                |                    |                          |                        |                              |                               |
|                |                    |                          |                        |                              |                               |
|                |                    |                          |                        |                              |                               |
|                |                    |                          |                        |                              |                               |
| Contact Us     |                    |                          |                        | © 201                        | 7 - Alabama Department of Pub |

To add a location, select Add Location. Enter the NPI and verify.

| Meaningful Use | Home Immunization           | Syndromic Cancer Speciality      | Accoun         |
|----------------|-----------------------------|----------------------------------|----------------|
| Location List  | Add Location                | Location(s) associated with ADPH | TEST CLINIC    |
| Contact List   | Show 10 • entries           |                                  | Search:        |
|                | Edit Name                   | <u> </u>                         | Details Remove |
|                | ADPH TEST CLINIC            |                                  | Details 💼      |
|                | Showing 1 to 1 of 1 entries |                                  | Previous 1 Nex |

Verify the pre-populated information. Select the program(s) that this location will submit data electronically to ADPH. Select Save to add this location.

| Meaningful Use | Home Immunizatio     | on Syndromic Cancer Speciality |                |               | Account <del>-</del> |
|----------------|----------------------|--------------------------------|----------------|---------------|----------------------|
| Location List  | NPI:                 | 1003030115 Search by NPI       |                |               |                      |
| NPI List       | Name:*               | Test Health                    |                |               |                      |
| Contact List   | Tax Identification : |                                |                |               |                      |
|                | Address Line1:*      | 180 S MAIN ST                  | Address Line2: |               |                      |
|                | City:*               | Montgomery                     | County:        |               |                      |
|                | State:*              | Alabama 🔻                      | Postal Code:*  | 36104         |                      |
|                | Phone Number:*       | (334)206-1110                  | Fax Number:    | (334)206-0001 |                      |
|                | Program(s):*         | Immunization                   |                |               |                      |
|                | Check\Uncheck All    | Syndromic                      |                |               |                      |
|                |                      | ✓ Cancer                       |                |               |                      |
|                |                      | Speciality                     |                |               |                      |
|                |                      | Save Reset Cancel              |                |               |                      |

| Meaningful Use              | Home Immunization           | Syndromic Cancer Speciality |                  | Account     |
|-----------------------------|-----------------------------|-----------------------------|------------------|-------------|
| Location List               |                             | Location(s) associated with |                  |             |
| NPI List                    | Add Location                | Location(s) associated with | ADPH TEST CLINIC |             |
| Contact List                | Show 10 • entries           |                             | Search:          |             |
| New location has been added | Edit Name                   |                             | ▲ Details        | Remove      |
|                             | ADPH TEST CLINIC            |                             | Details          | ŵ           |
|                             | C TEST HEALTH               |                             | Details          | <b></b>     |
|                             | Showing 1 to 2 of 2 entries | 3                           | Previ            | ious 1 Next |

If you need to edit the location information, select Location List, Details and Edit.

| Gi     ADPH TEST CLINIC     Details       Gi     TEST HEALTH     Details                                                                                                    | Meaningful Use              | Home Imr     | nunization Sy | ndromic Cano | cer Speciality |              |         | Account    |
|----------------------------------------------------------------------------------------------------|-----------------------------|--------------|---------------|--------------|----------------|--------------|---------|------------|
| NPI List     Add Location       Contact List     Show 10 • entries     Search:       Edit     Name     Details     Rei       G'     ADPH TEST CLINIC     Details     Image: Contact List       G'     TEST HEALTH     Details     Image: Contact List | ocation List                |              |               | 1 +: (-      |                |              |         |            |
| Show 10 • entries     Search:       Edit     Name     Details     Rei       G     ADPH TEST CLINIC     Details     Imminiation       G     TEST HEALTH     Details     Imminiation                                                                    |                             | Add Location |               | Location(s   | s) associated  | WITH ADPHIES |         |            |
| Gi     ADPH TEST CLINIC     Details       Gi     TEST HEALTH     Details                                                                                                    | ontact List                 | Show 10 T    | entries       |              |                |              | Search: |            |
| C TEST HEALTH Details                                                                                                    |                             | Edit Name    |               |              |                | ▲ Detai      | ls      | Remove     |
|                                                                                                    |                             | C ADPH       | TEST CLINIC   |              |                |              | ls      | â          |
|                                                                                                    |                             | C TEST H     | IEALTH        |              |                | Detai        | Is      | <b></b>    |
| Showing 1 to 2 of 2 entries Previous 1                                                                                                    | Showing 1 to 2 of 2 entries |              |               |              |                | · · · ·      | Previ   | ous 1 Next |

| Meaningful Use | Home Immunization | Syndromic Cancer     | Speciality |       |            | Account 👻 |  |
|----------------|-------------------|----------------------|------------|-------|------------|-----------|--|
| Location List  |                   |                      |            |       |            |           |  |
| NPI List       | Location Details  |                      |            |       |            |           |  |
| Contact List   | Name              | Address              | City       | State | Zip Code   |           |  |
|                | ADPH TEST CLINIC  | 201 Monroe,SUITE 840 | Montgomery | AL    | 36106-1245 | Edit      |  |
|                |                   |                      |            |       |            |           |  |

To delete a location, select the location you wish to delete and select the trash can located in the Remove column.

| Meaningful Use | Home    | Immunization          | Syndromic | Cancer    | Speciality           |             | Acc        | ount |
|----------------|---------|-----------------------|-----------|-----------|----------------------|-------------|------------|------|
| Location List  |         |                       | 1         |           |                      |             |            |      |
| NPI List       | Add Lo  | cation                | Locat     | lion(s) a | associated with ADPH | IEST CLINIC |            |      |
| Contact List   |         | 10 v entries          |           |           |                      | Search:     |            |      |
|                | Edit    | Name                  |           |           | *                    | Details     | 1          | nove |
|                | G       | ADPH TEST CLINIC      |           |           |                      | Details     | Ê          | -    |
|                | Showing | g 1 to 1 of 1 entries |           |           |                      |             | Previous 1 | Next |

#### 3.2.2 View/Add/Delete NPI

To view the NPI(s) associated with your location, select the NPI List.

| Home Immunization          | Syndromic Cancer Speciality                         | Account                                                                      |
|----------------------------|-----------------------------------------------------|------------------------------------------------------------------------------|
|                            | Individual NRI(a) approxisted with AD               |                                                                              |
|                            | Individual NPI(S) associated with AD                |                                                                              |
|                            |                                                     |                                                                              |
| Show 10 • entries          |                                                     | Search:                                                                      |
| Edit NPI                   | 🔶 Name                                              | ▲ Remove                                                                     |
| G                          | Language and a statement of the                     | â                                                                            |
| Showing 1 to 1 of 1 entrie | 25                                                  | Previous 1 Next                                                              |
|                            | Add EP's NPI<br>Show 10 v entries<br>Edit NPI<br>C' | Individual NPI(s) associated with AD Add EP's NPI Show 10 • entries Edit NPI |

To add a NPI select NPI List and Add NPI. Enter the NPI and verify. If the NPI does not exist, contact ADPH.

|                          | Syndromic          | Cancer              | Speciality                       |                     | Account                      |
|--------------------------|--------------------|---------------------|----------------------------------|---------------------|------------------------------|
| 1                        | Individuo          |                     |                                  |                     |                              |
| dd EP's NPI              | mainiaua           | li NPI(S)           | associated with ADPH TEST CLINIC |                     |                              |
|                          |                    |                     |                                  |                     |                              |
| ow 10 🔻 entries          |                    |                     | Search:                          |                     |                              |
| lit NPI                  | 🔶 Name             |                     |                                  | *                   | Remove                       |
|                          |                    |                     | No data available in table       |                     |                              |
| owing 0 to 0 of 0 entrie | s                  |                     |                                  | Previous            | Next                         |
| owing                    | 0 to 0 of 0 entrie | 0 to 0 of 0 entries | 0 to 0 of 0 entries              | 0 to 0 of 0 entries | 0 to 0 of 0 entries Previous |

Select the program(s) and location(s) the NPI is associated with. Select Save to add this NPI.

| Meaningful Use | Home Immunization Syndromic Cancer Speciality | Account - |
|----------------|-----------------------------------------------|-----------|
| Location List  | NPI: 1234567890                               |           |
| NPI List       | 1234567890 - DR TEST ADPH                     |           |
| Contact List   | Immunization :                                |           |
|                | Checkluncheck All ADPH TEST CLINIC Syndromic: |           |
|                |                                               |           |
|                | Cancer :                                      |           |
|                | □CheckUUncheck All Speciality :               |           |
|                | No location found for this program.           |           |
|                | Save Remove Reset Cancel                      |           |

To delete a location, select the location you wish to delete and select the trash can located in the Remove column.

| Meaningful Use | Home Immunization        | Syndromic Cancer Speciality  | Account <del>~</del>  |
|----------------|--------------------------|------------------------------|-----------------------|
| Location List  |                          | Individual NPI/s) associated |                       |
| NPI List       |                          | Individual NPI(s) associated | WILL ADEN LEST CLINIC |
| Contact List   | Add EP's NPI             |                              |                       |
|                | Show 10 v entries        |                              | Search:               |
|                | Edit NPI                 | ♦ Name                       | ▲ Remove              |
|                | C                        |                              | â 🔶                   |
|                | Showing 1 to 1 of 1 entr | es                           | Previous 1 Next       |
|                |                          |                              |                       |

#### 3.2.3 View/Add/Delete Contacts

Select Contact List and Add New Contact to enter a Contact person for this location.

You can enter a Primary, Technical and/or Vendor Contact.

| Location List |      | 1                                           | Contact(s) asso   | ciated with A |     | ST CLINIC    |        |
|---------------|------|---------------------------------------------|-------------------|---------------|-----|--------------|--------|
| NPI List      | Add  | Contact(s) associated with ADPH TEST CLINIC |                   |               |     |              |        |
| Contact List  |      |                                             |                   |               |     |              |        |
|               | Show | 10 • entries                                |                   |               |     | Search:      |        |
| Т             | Edit | Name                                        | ▲ Email           | Phone         | Fax | Contact Type | Remove |
|               |      |                                             | dduck@gmail.com   | (334)210-1478 |     | Primary      | â      |
|               | G    | Daisy Duck                                  | addent@ginan.com  | (             |     |              |        |
|               | G    | Jessica Rabbit                              | jrabbit@gmail.com | (800)123-6547 |     | Vendor       | â      |

After the Contact information has been entered select the program(s) and location(s) associated with this contact. Select Save to add this Contact.

| Meaningful Use | Home Immunization     | Syndromic Cancer Spe                          | ciality                           | Account - |
|----------------|-----------------------|-----------------------------------------------|-----------------------------------|-----------|
| Location List  | Contact Name:*        |                                               |                                   |           |
| NPI List       | Contact Type:*        | Primary                                       |                                   |           |
| Contact List   | Check\Uncheck All     | <ul> <li>Technical</li> <li>Vendor</li> </ul> |                                   |           |
|                | Phone Number:*        | (XXX)XXX-XXXX                                 | Fax Number:         (XXX)XXX-XXXX |           |
|                | Email:*               |                                               |                                   |           |
|                | Immunization :        |                                               |                                   |           |
|                | Check\Uncheck All     | ADPH TEST CLINIC                              |                                   |           |
|                | Syndromic :           |                                               |                                   |           |
|                | Check\Uncheck All     | ADPH TEST CLINIC                              |                                   |           |
|                | Cancer :              |                                               |                                   |           |
|                | Check\Uncheck All     | ADPH TEST CLINIC                              | TEST HEALTH                       |           |
|                | Speciality :          |                                               |                                   |           |
|                | No location found for | r this program.                               |                                   |           |
|                | Save Reset Ca         | ncel                                          |                                   |           |

To Edit a Contact's information select the Edit button.

If the Contact is no longer associated with this location, select the Remove button.

| Location List |        |                         |                   |               |         |                              |            |
|---------------|--------|-------------------------|-------------------|---------------|---------|------------------------------|------------|
| NPI List      | Add    | New Contact             | Contact(s) asso   | clated with A | ADPH II |                              |            |
| Contact List  | Ch and | 40                      |                   |               |         |                              |            |
|               | snow   | Show 10 v entries Searc |                   |               |         |                              |            |
|               | Edit   | Name                    | Email             | 🔶 Phone       | Fax     | Contact Type                 | Remov      |
|               | ► 0    | Daisy Duck              | dduck@gmail.com   | (334)210-1478 |         | Primary                      | <b>î</b> 4 |
|               | G      | Jessica Rabbit          | jrabbit@gmail.com | (800)123-6547 |         | Vendor                       | ŵ          |
|               | G      | Minnie Mouse            | mmouse@email.com  | (334)123-4567 |         | Primary , Technical , Vendor | ŵ          |
|               |        |                         |                   |               |         |                              |            |

# 3.3 ADPH Statement of Readiness

Select this icon to review each program's readiness and required reporting method. Please refer back to this table periodically as the statuses of these programs may change.

| Registered as Eligible Professional with ADPH TEST CLINIC       |                                                                                                    |                                                                                                    |                                    |  |  |  |  |  |
|-----------------------------------------------------------------|----------------------------------------------------------------------------------------------------|----------------------------------------------------------------------------------------------------|------------------------------------|--|--|--|--|--|
| This website provides the                                       | e following information:                                                                                                    |                                                                                                    |                                    |  |  |  |  |  |
| How to register inten     How to find implement                 | istries are currently supported in Alabama<br>t for Meaningful Use Stage 1 and Stage 2 and begin the repr<br>ntation and supplemental guides for each program/registry<br>n regarding the processes required to attain Meaningful Use |                                                                                                    |                                    |  |  |  |  |  |
| Medicare and Medicaid EH                                        | of Public Health supports Eligible Professionals (EPs) and Elig<br>IR Incentive Programs.<br>zes each program's readiness and required reporting me                                                                                   |                                                                                                    | ting measures under the            |  |  |  |  |  |
| Public Health Measure                                           | Eligible Professionals                                                                                                    | Eligible Hospitals and Critical Access Hospitals                                                                     | ADPH Supported Reporting<br>Method |  |  |  |  |  |
| Immunization Registry<br>Reporting                              | ADPH is accepting Immunization data (since 2011)                                                                                                    | ADPH is accepting Immunization data (since 2011)                                                                     | HL7 v2.5.1                         |  |  |  |  |  |
|                                                                 |                                                                                                    | ADPH is accepting Laboratory data (since 2011)                                                                       | HL7 v2.5.1                         |  |  |  |  |  |
| Electronic Lab Reporting                                        | NA                                                                                                    | ADENTIS accepting Laboratory data (since 2011)                                                                       |                                    |  |  |  |  |  |
| Electronic Lab Reporting<br>Syndromic Surveillance<br>Reporting | NA<br>Within Urgent Care Settings: ADPH is currently accepting SS data<br>(since 2016)                                                                                                    | Emergency Departments: ADPH is accepting SS data (since 2013)                                                        | HL7 v2.5.1                         |  |  |  |  |  |
| Syndromic Surveillance                                          | Within Urgent Care Settings: ADPH is currently accepting SS data                                                                                                    | Emergency Departments: ADPH is accepting SS data (since                                                              | HL7 v2.5.1<br>NA                   |  |  |  |  |  |
| Syndromic Surveillance                                          | Within Urgent Care Settings: ADPH is currently accepting SS data (since 2016) Within Non-Urgent Care Settings: ADPH is not currently accepting                                                                                        | Emergency Departments: ADPH is accepting SS data (since<br>2013)<br>Non-Emergency Departments: ADPH is not currently |                                    |  |  |  |  |  |

# 3.4 Add RCO and RHIO

<u>Regional Care Organizations (RCOs)</u> are locally-led managed care organizations that will ultimately provide healthcare services to most Alabama Medicaid recipients at an established cost under the supervision and approval of the Alabama Medicaid Agency. Users affiliated with a RCO will provide this information in the space provided and select 'Add'.

<u>Regional Health Information Organizations (RHIO)</u> are organizations created to facilitate a health information exchange among providers of that region's healthcare system to improve the safety, quality, and efficiency of healthcare as well as access to healthcare through the efficient application of health information technology. RHIO stakeholders include smaller clinics, hospitals, medical societies, major employers and payers. Users affiliated with a RHIO will provide this information in the space provided and select 'Add'.

| Meaningful Use                           | Home | Immunization | Syndromic  | Cancer       | Speciality                       | Account 🗸 |
|------------------------------------------|------|--------------|------------|--------------|----------------------------------|-----------|
|                                          |      |              | Manage Aff | iliation Inf | ormation for ADPH TEST CLINIC    |           |
| Regional Health In<br>Organization (RHIC |      |              |            | Add          | Regional Care Organization(RCO): | Add       |

# 3.5 **Program Specific Home Page**

The program(s) you selected during registration will appear in the top bar. Select the program to view the program on boarding process and all documents associated with this program. You can also view the Vendor/Implementer information you have provided to ADPH for the program interface.

| Meaningful Use | Home Immunization Syndromic                               | Cancer   | Speciality                                                                         | Account 🗸           |
|----------------|-----------------------------------------------------------|----------|------------------------------------------------------------------------------------|---------------------|
| Re             | egistered as Eligible Professio                           | nal with | ADPH TEST CLINIC                                                                   |                     |
|                |                                                           |          |                                                                                    |                     |
|                | Add Additional Program                                    |          | Additional Information                                                             | Existing Users      |
|                | View registered and add additional programs.              |          | Manage Location, NPI and Contacts.                                                 | MEANINGFUL USE USER |
|                |                                                           |          |                                                                                    |                     |
|                |                                                           |          |                                                                                    |                     |
|                | Statement of Readiness                                    |          | Add RCO and RHIO                                                                   |                     |
|                | ADPH detailed program specific<br>Statement of Readiness. |          | Manage Regional Care Organization and<br>Regional Health Information Organization. |                     |
|                |                                                           |          |                                                                                    |                     |

| Meaningful Use | Home Immunization     | Syndromic      | Cancer Speciality       | Account - |
|----------------|-----------------------|----------------|-------------------------|-----------|
| Documents      |                       |                |                         |           |
| CEHRT          |                       | Can            | cer On Boarding Process |           |
|                |                       |                |                         |           |
|                | Registratio           | on             |                         |           |
|                | Trading Partner Agre  | ement (TPA)    |                         |           |
|                | Message Structure Val | idation (NIST) |                         |           |
|                | Communica             | tion           |                         |           |
|                | Message Content       | Validation     |                         |           |
|                | Pilot Testir          | ng             |                         |           |
|                | Productio             | n              |                         |           |
|                |                       |                |                         |           |

#### 3.5.1 Documents

Select the Documents tab to view all documents associated with this program. This is where you will upload documents.

| Meaningful Use | Home Immunization                     | Syndromic Car       | ncer Speciality               |                        |             | Account -   |  |
|----------------|---------------------------------------|---------------------|-------------------------------|------------------------|-------------|-------------|--|
| Documents      |                                       |                     |                               |                        |             |             |  |
| CEHRT          |                                       |                     | Upload Doc                    | ument                  |             |             |  |
| CERT           | Upload To: Select Loca<br>Browse File | ation 🔻             | Document Type: Select E       | Document Ty   Descript | ion<br>① Up | oad         |  |
|                |                                       |                     | Docume                        | nts                    |             |             |  |
|                | My Documents Organiza                 | tion Documents ADPI | I Documents Archived Document | ts                     |             |             |  |
|                | Show 10 T entries                     |                     |                               |                        | Search:     |             |  |
|                | 🔺 Name 👙 D                            | escription          | 🜲 Uploaded Date               | Document Type          | ♦ Location  | \$          |  |
|                | No data available in table            |                     |                               |                        |             |             |  |
|                | Showing 0 to 0 of 0 entries           |                     |                               |                        | Pn          | evious Next |  |
|                | L                                     |                     |                               |                        |             |             |  |

#### 3.5.1.1 Uploading

Select the My Documents tab to upload documents. Next to Upload To select the location you want this document associated with. Select Document Type and give brief Description.

Select the Browse file button, then navigate to your file and click "Open". Select Upload. The document should now be visible.

| Meaningful Use | Home Immunization Syndromic         | Cancer Speciality                                                        | Account 👻      |  |  |  |  |
|----------------|-------------------------------------|--------------------------------------------------------------------------|----------------|--|--|--|--|
| Documents      |                                     | Upload Document                                                          |                |  |  |  |  |
| CEHRT          | Upload To: Select Location          |                                                                          | Description    |  |  |  |  |
|                | Browse File                         |                                                                          | • Upload       |  |  |  |  |
|                |                                     | Documents                                                                |                |  |  |  |  |
|                | My Documents Organization Documents | ADPH Documents Archived Documents                                        |                |  |  |  |  |
|                | Show 10 • entries                   |                                                                          | Search:        |  |  |  |  |
|                | ▲ Name                              | Uploaded Date         Document Type           No data available in table | ♦ Location ♦ ♦ |  |  |  |  |
|                | Showing 0 to 0 of 0 entries         |                                                                          | Previous Next  |  |  |  |  |
|                | L                                   |                                                                          |                |  |  |  |  |

#### 3.5.1.2 Downloading

To download documents, select the down arrow located on the left side of the document name.

| Meaningful Use | Home Immunization Syndromic               | Cancer Speciality                 | Account -                    |  |  |  |  |
|----------------|-------------------------------------------|-----------------------------------|------------------------------|--|--|--|--|
| Documents      |                                           |                                   |                              |  |  |  |  |
| CEHRT          |                                           | Upload Docume                     | ent                          |  |  |  |  |
| CENT           | Upload To: Select Location    Browse File | Document Type: Select Docum       | Description OUpload          |  |  |  |  |
|                | Documents                                 |                                   |                              |  |  |  |  |
|                | My Documents Organization Documents       | ADPH Documents Archived Documents |                              |  |  |  |  |
|                | Show 10 T entries                         |                                   | Search:                      |  |  |  |  |
|                | Anne 🔶 Description                        | 🔶 Uploaded Date 🛛 🔶               | Document Type 🔶 Location 🔶 🔶 |  |  |  |  |
|                | test22.docx test22.docx                   | 2017-01-11                        | DSA/TPA TEST HEALTH 🏛        |  |  |  |  |
|                | Showing 1 to 1 of 1 entries               |                                   | Previous 1 Next              |  |  |  |  |
|                | [                                         |                                   |                              |  |  |  |  |

#### 3.5.1.3 Viewing

My Documents - Documents that you upload will be found in this folder.

Organization Documents - Documents that you or a member of your organization have uploaded.

ADPH Documents - Documents that have been uploaded to your organization by ADPH. ADPH Guides can be found here.

Archived Documents - Documents that were in your folder prior to the migration from an earlier version of ADPH MU.

You can sort the documents by Name, Description, Uploaded By, Uploaded Date, Document Type or Location by clicking on the column header.

To Search for a document start typing Name, Description, Uploaded By, Uploaded Date, Document Type or Location in the corresponding column header or use the Search field.

| Meaningful Use | Home Immunization      | Syndromic Ca        | ancer Speciality                |                                          | Account - |
|----------------|------------------------|---------------------|---------------------------------|------------------------------------------|-----------|
| Documents      |                        |                     |                                 |                                          |           |
| CEHRT          |                        |                     | Upload Docum                    | ent                                      |           |
| SERKI          | Upload To: Select Loca | ation 🔹             | Document Type: Select Docum     | nent Ty   Description                    |           |
|                | Browse File            |                     |                                 |                                          | • Upload  |
|                |                        |                     | Documents                       |                                          |           |
|                |                        |                     |                                 |                                          |           |
|                | My Documents Organiza  | ation Documents ADF | PH Documents Archived Documents |                                          |           |
|                | My Documents Organiza  | ation Documents ADF | PH Documents Archived Documents | Search:                                  |           |
|                | Show 10 ▼ entries      | ation Documents ADF | H Documents Archived Documents  | Search: Search: Document Type & Location | ¢ ¢       |
|                | Show 10 ▼ entries      |                     |                                 | Document Type 🔶 Location                 | \$        |

#### 3.5.1.4 Deleting

You can only delete the documents that you have uploaded. To delete the document, select the trash can on the right side of the document that you wish to delete.

| Meaningful Use | Home Immunization Syndromic         | Cancer Speciality            |                          | Account -           |  |  |  |  |
|----------------|-------------------------------------|------------------------------|--------------------------|---------------------|--|--|--|--|
| Documents      |                                     |                              |                          |                     |  |  |  |  |
| CEHRT          |                                     | Upload D                     | ocument                  |                     |  |  |  |  |
| CERT           | Upload To: Select Location          | Document Type: Sele          | ect Document Ty   Descri | © Upload            |  |  |  |  |
| Documents      |                                     |                              |                          |                     |  |  |  |  |
|                | My Documents Organization Documents | ADPH Documents Archived Docu | uments                   |                     |  |  |  |  |
|                | Show 10 v entries                   |                              |                          | Search:             |  |  |  |  |
|                | ▲ Name                              | Uploaded Date                | Document Type            | 🜲 Location 🛛 🜲 🜲    |  |  |  |  |
|                | Ł test22.docx test22.docx           | 2017-01-11                   | DSA/TPA                  | TEST HEALTH 🛙 🕯 🗲 🗕 |  |  |  |  |
|                | Showing 1 to 1 of 1 entries         |                              |                          | Previous 1 Next     |  |  |  |  |
|                |                                     |                              |                          |                     |  |  |  |  |

#### **3.5.2 CEHRT**

To add your EHR Vendor you must select the Program, select the CEHRT tab and select Add Vendor.

| Meaningful Use | Home Immunization Sy        | ndromic Cancer Speci  | ality                  |                      | Account -       |
|----------------|-----------------------------|-----------------------|------------------------|----------------------|-----------------|
| Documents      | CEUDT L.                    | formation For Loca    | tions Associated W     | CAL ADDILTEST        | CLINIC          |
| CEHRT          |                             | ormation For Loca     | tions Associated w     | Ith ADPH IESI        |                 |
|                | Locations                   |                       |                        |                      |                 |
|                |                             |                       |                        |                      |                 |
|                | Show 10 v entries           |                       |                        | Search               | h:              |
|                | Location Name               | Vendor Name           | 🔶 Product Name 🛛 🔶 Cei | rtificate Number 🛛 👙 | \$ \$           |
|                | ADPH TEST CLINIC            | BAMA EHR<br>SOLUTIONS | RTR 1.6 A1E            | 32C3D4E5             | Edit Vendor     |
|                | TEST HEALTH                 |                       |                        | Ad                   | d Vendor        |
|                |                             |                       |                        |                      |                 |
|                | Showing 1 to 2 of 2 entries |                       |                        |                      | Previous 1 Next |

Start typing your EHR certified Vendor Name. Select the name of the Vendor from the drop down list. Enter the Product Name and Certification Number. Select Save. If you do not know this information, contact your vendor.

| Meaningful Use | Home  | Immunization     | Syndromic | Cancer   | Speciality                  | Account 🗸 |
|----------------|-------|------------------|-----------|----------|-----------------------------|-----------|
| Documents      |       |                  | T.        | the CEI  | HRT Details For TEST HEALTH |           |
| CEHRT          |       |                  | EI        | iter CEI | IRI Details For TEST HEALTH |           |
|                | Vend  | dor Name:*       |           |          |                             |           |
|                | Prod  | luct Name:*      |           |          |                             |           |
|                | Certi | ification Number | : [       |          |                             |           |
|                |       |                  |           | Save Ca  | ncel                        |           |

### 3.6 Contact Us

For contact information or if you have questions pertaining to Meaningful Use please select "Contact Us" located in the bottom left corner of the screen. Select the program that you have questions regarding, enter a Subject, enter the Message and select Save. Someone from Meaningful Use will contact you.

| Meaningful Use                                                                  | Account -                                                                                                    |
|---------------------------------------------------------------------------------|----------------------------------------------------------------------------------------------------|
|                                                                                 | Contact Us                                                                                                    |
| My question is regarding the following Program(s)<br>Subject : *<br>Message : * | Immunization         ELR         Syndromic Surveillance         Specialized Registry - Cancer         Specialized Registry - Other         Not related to any specific Program         Enter a subject         Enter a message         Send         Cancel |
| ADPH Mailing Address:                                                           | Division of Systems Development and Integration<br>Bureau of Information Technology<br>Alabama Department of Public Health<br>The RSA Tower<br>201 Monroe Street Suite 840<br>Montgomery, AL 36104<br>Office: (334) 206-2625                               |

## 3.7 Notification Alert

Periodically ADPH will post new information or notices pertaining to all MU registrants or the individual MU programs registrants. Notifications affecting all MU registrants will appear on the Home page underneath the MU banner. Notifications affecting individual programs will appear on the program page in the same location.

| Meaningful Use                     | Home             | Immunization         | Syndromic       | Cancer       | Speciality                                                   | Account -                                  |
|------------------------------------|------------------|----------------------|-----------------|--------------|--------------------------------------------------------------|--------------------------------------------|
| Notification!<br>• Alabama Departm | ent of Public He | alth began receiving | HL7 messages th | ough web ser | vices into the Immunization registry and Electronic Lab repo | ting in 2011 and Cancer registry in 2015 . |
|                                    |                  |                      |                 |              | ADPH TEST CLINIC                                             |                                            |

| Meaningful Use | Home     | Immunization                                                                                    | Syndromic | Cancer   | Speciality       | Account 🗸 |  |
|----------------|----------|-------------------------------------------------------------------------------------------------|-----------|----------|------------------|-----------|--|
| Documents      | Notifica |                                                                                                 |           |          |                  |           |  |
| CEHRT          | • EI     | Eligible Professionals can register their intent to submit to the Cancer registry at this time. |           |          |                  |           |  |
|                |          |                                                                                                 | Ca        | ancer Or | Boarding Process |           |  |

To minimize the Notification field, click inside the red area.

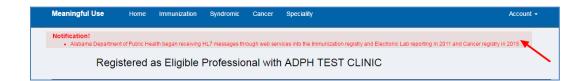

The Notification will now appear as a small icon with a number. The number indicates the number of notifications present. To view the notifications, simply click on the icon.

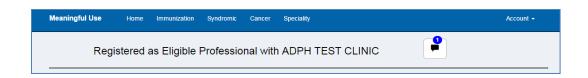

# 3.8 Sign Out of ADPH MU

To sign out of ADPH MU, select the Account tab in the upper, right corner, then select Sign Out.

| Meaningful Use | Home Immunization Syndromic                               | c Cancer   | Speciality                                                                        |                                                                        | Account - |
|----------------|-----------------------------------------------------------|------------|-----------------------------------------------------------------------------------|------------------------------------------------------------------------|-----------|
| R              | egistered as Eligible Profess                             | ional with | ADPH TEST CLINIC                                                                  | Meaningful Use User<br>Email: MUuser@email.com<br>Phone: (334)206-1111 |           |
|                |                                                           |            |                                                                                   |                                                                        |           |
|                | Add Additional Program                                    |            | Additional Information                                                            | Back to Security                                                       | Sign Out  |
|                | View registered and add additional program                | s.         | Manage Location, NPI and Contacts.                                                |                                                                        |           |
|                |                                                           |            |                                                                                   |                                                                        |           |
|                |                                                           |            |                                                                                   |                                                                        |           |
|                | Statement of Readiness                                    |            | Add RCO and RHIO                                                                  |                                                                        |           |
|                | ADPH detailed program specific<br>Statement of Readiness. |            | Manage Regional Care Organization and<br>Regional Health Information Organization |                                                                        |           |